## **Initial Settings (NFA)**

## <span id="page-0-0"></span>Setting Collection Port

When you start the NetFlow Analyzer for the first time, you need to set NetFlow collection port before you can see traffic.

NetFlow collection port is a port on NetVizura server listening for NetFlow traffic exported by network devices. You need to set exporting port number on all your network devices to match NetFlow collection port. Default port number is 2055.

To set the NetFlow collection port:

- 1. Go to [blocked URL](https://www.netvizura.com/images/CogWheel.png) **> Settings > NetFlow Settings > Configuration** tab
- 2. Type a new value in **Collection port** field
- 3. Click **Save**.

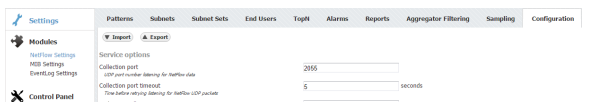

## <span id="page-0-1"></span>Checking the System

Now is a good time to check if the system is working properly.

To do so, follow these steps:

- 1. Check if the Collection port is set properly To see the Collection port number, go to [blocked URL](https://www.netvizura.com/images/CogWheel.png) **> Settings > NetFlow Settings > Configuration** tab, and you will find the Service socket port field. Collection port number must match with the port number your network devices are exporting the netflow data to.
- 2. Make sure data is collected

Go to **TopN > System** tab. Packets tab shows if netflow UDP packets are received and Flows chart shows how many flows have been exported to NetVizura server. Naturally, it is required that NetVizura server and exporters have network connectivity.

- 3. Check the system for warnings or errors. Click on the **Show log** arrow (in the bottom right corner). Any warnings or errors will be displayed as well as the instruction to resolve them.
- 4. Finally, check if the network traffic is available Go to **TopN > All Exporters** tab. Network traffic should be shown on the graphs, this is a verification that the network traffic data has been collected by the NetFlow Collector and that the data has been processed by NetFlow Aggregator.

 Note that it may take up to 10 minutes to see traffic from a new exporter. This is the time needed for the application to create the finest sample of traffic.

## <span id="page-0-2"></span>Setting End User Traffic (Optionally)

In addition to general network traffic (Exporters, Traffic Patterns and Subnets Sets), you can view traffic made by organization end users (domain usernames).

To set this traffic:

1. Check if the Collection port is set properly

To see the Collection port number, go to [blocked URL](https://www.netvizura.com/images/CogWheel.png) **>Settings > NetFlow Settings > Configuration** tab, and you will find the Service socket port field. End users collection port number must match with the port number your Syslog agent is exporting the logon syslog messages to.

2. Update existing or add new End User mapping rule

If you use Snare as your Syslog agent, then you can use one of the provided mapping rules. In this case, just update **Source IP** field, verify if rule is matching users and change status to Active. To do so, go to [blocked URL](https://www.netvizura.com/images/CogWheel.png) **> Settings > NetFlow Settings > End Users**.

If rule for your Syslog agent is not provided with NetVizura by default, you should create your own rule in order to successfully map users (link username with an IP address at specific time). Read more about how to set custom End User mapping rule in the the article [End User Settings.](https://confluence.netvizura.com/display/NVUG/End+User+Settings) **On this page:**

- $\bullet$ [Setting Collection Port](#page-0-0)
- [Checking the System](#page-0-1)
- [Setting End User Traffic](#page-0-2)  [\(Optionally\)](#page-0-2)

To learn more about system settings in general, go to chapter [System Settings](https://confluence.netvizura.com/pages/viewpage.action?pageId=10323070) 

All other settings you do not need to set right away. However, you should get back to them once you get to know NetFlow Analyzer a little better and fine-tune the behaviour of your system.

[\(NFA\).](https://confluence.netvizura.com/pages/viewpage.action?pageId=10323070)

の

∞

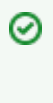

Specifying too broad subnet in the **Source IP** field might result in performance penalty. For best results consider changing Source IP to more specific value or concrete IP address.

3. Finally, check if the network traffic is available Go to **TopN > End Users** tab. Network traffic should be shown on the graphs, this is a verification that the network traffic data has been collected by the NetFlow Collector and that the data has been processed by NetFlow Aggregator.

 Note that it may take up to 10 minutes to see traffic for a new user. This is the time needed for the application to create the finest sample of traffic.